## **Manual Renew Feature for Contractors**

The Renew feature allows you to renew clearances starting five days before the expiry date (e.g. a clearance that expires August  $19<sup>th</sup>$  can be renewed from August  $15<sup>th</sup>$  onwards). To renew:

1) Select the **Renew My Clearance Certificates** link from the Tools menu. A list of principals will appear with the associated clearance numbers.

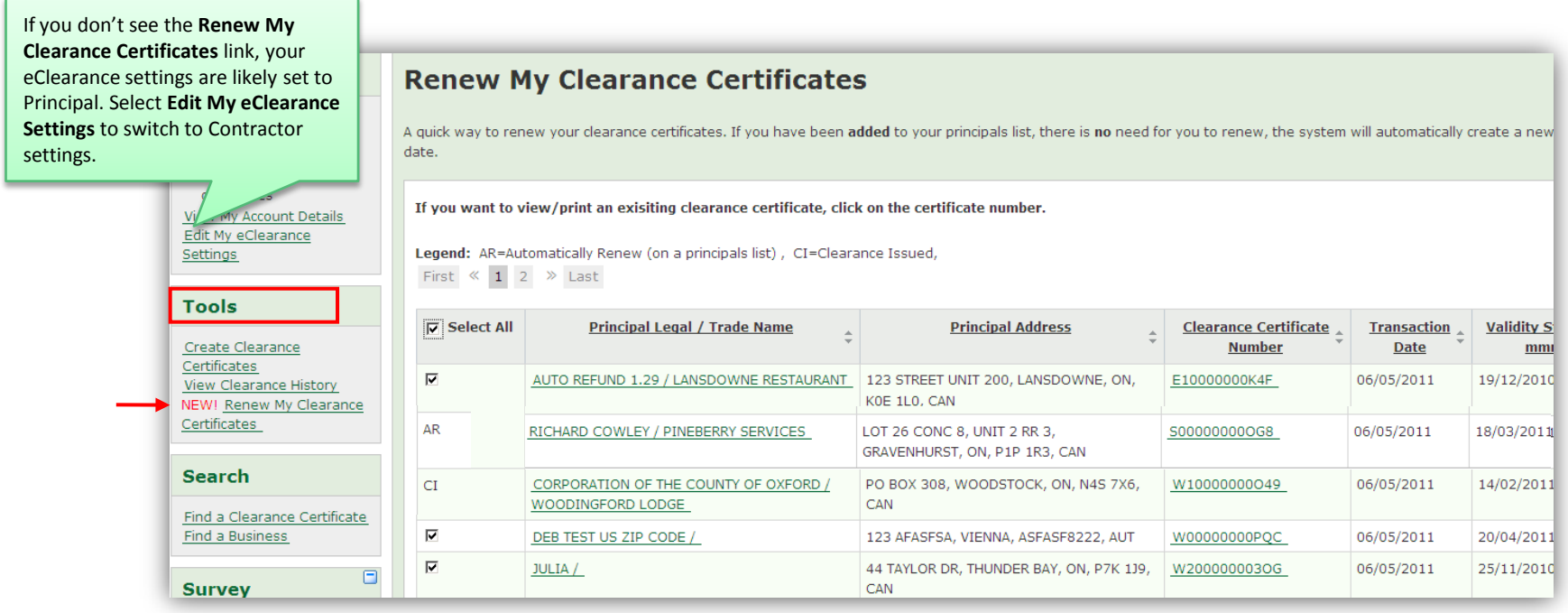

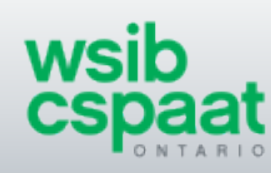

# **Manual Renew Feature for Contractors**

1) a. If your account is 'not eligible', an error message will appear and you will not be able to renew your clearances. Make sure your payments and payroll reporting are up-to-date. Click on **View My Account Details** for more information.

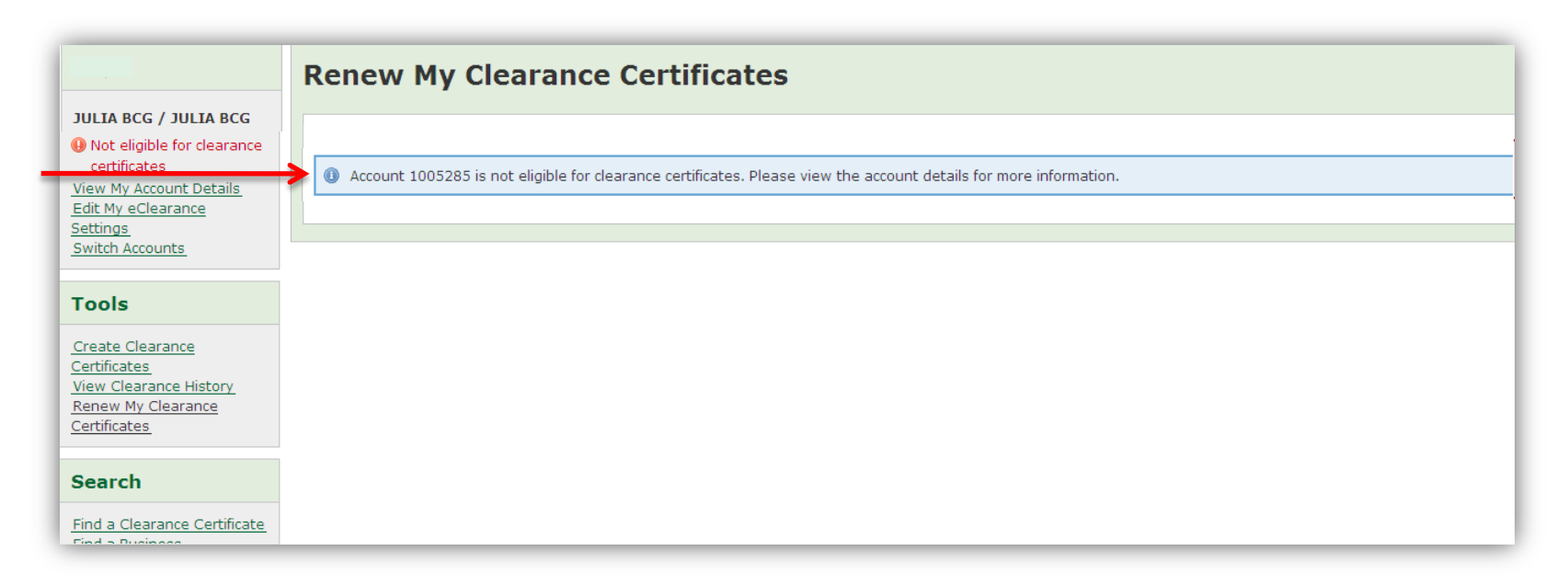

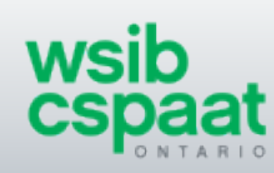

## **Manual Renew Feature for Contractors**

If you are 'eligible', clearances that can be renewed will automatically have a checkbox to the left of the Principal Legal/Trade Name. If you do not need a particular clearance to be renewed, then unselect the checkbox for that clearance by clicking on the pre-selected box.

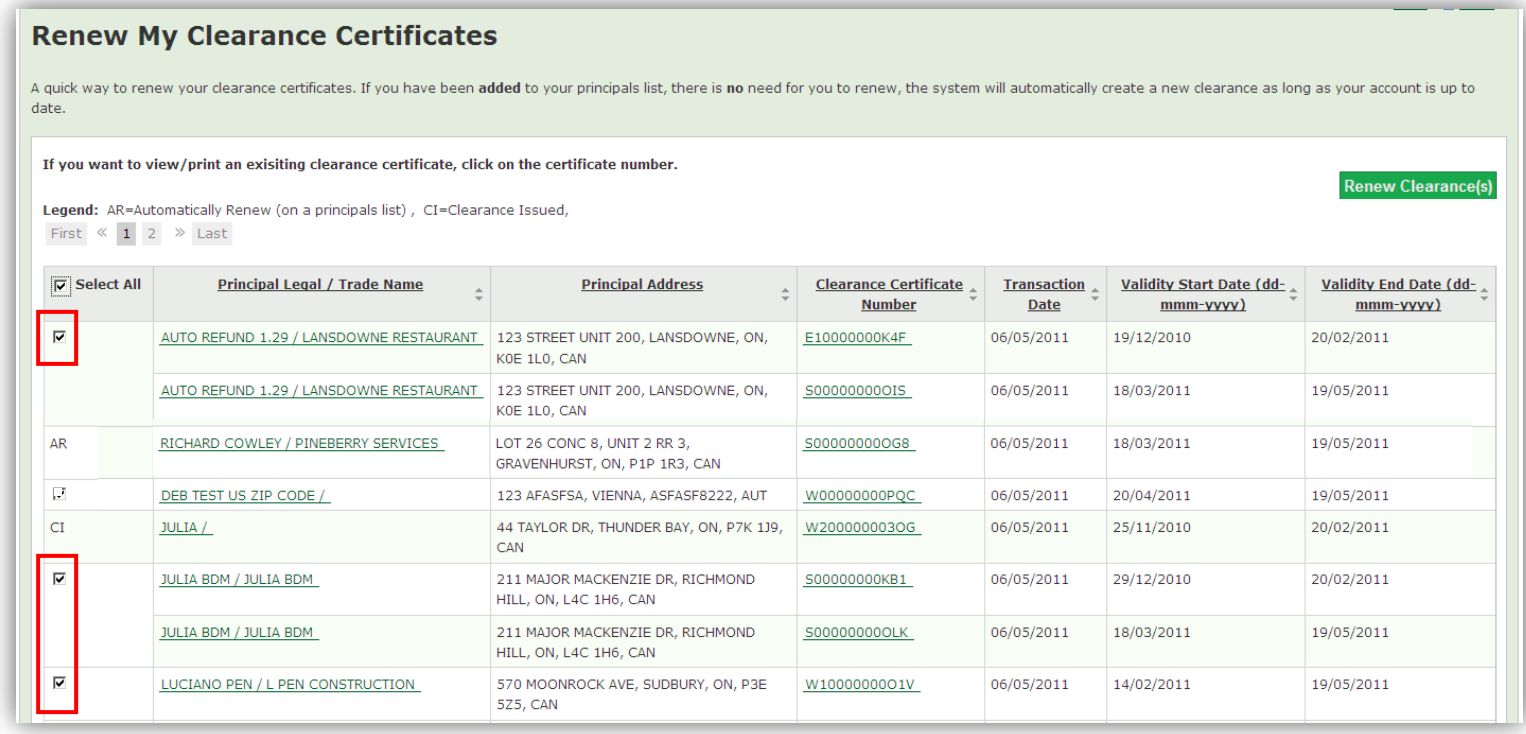

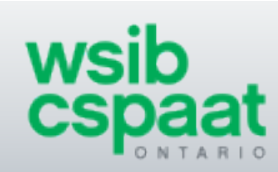

2) a. If you have been added to a principal's list, there is no need to manually renew a clearance for that principal. The code 'AR' to the left of the Principal Legal/Trade Name indicates that the clearance will be automatically renewed. 'CI' indicates that a clearance has already been issued.

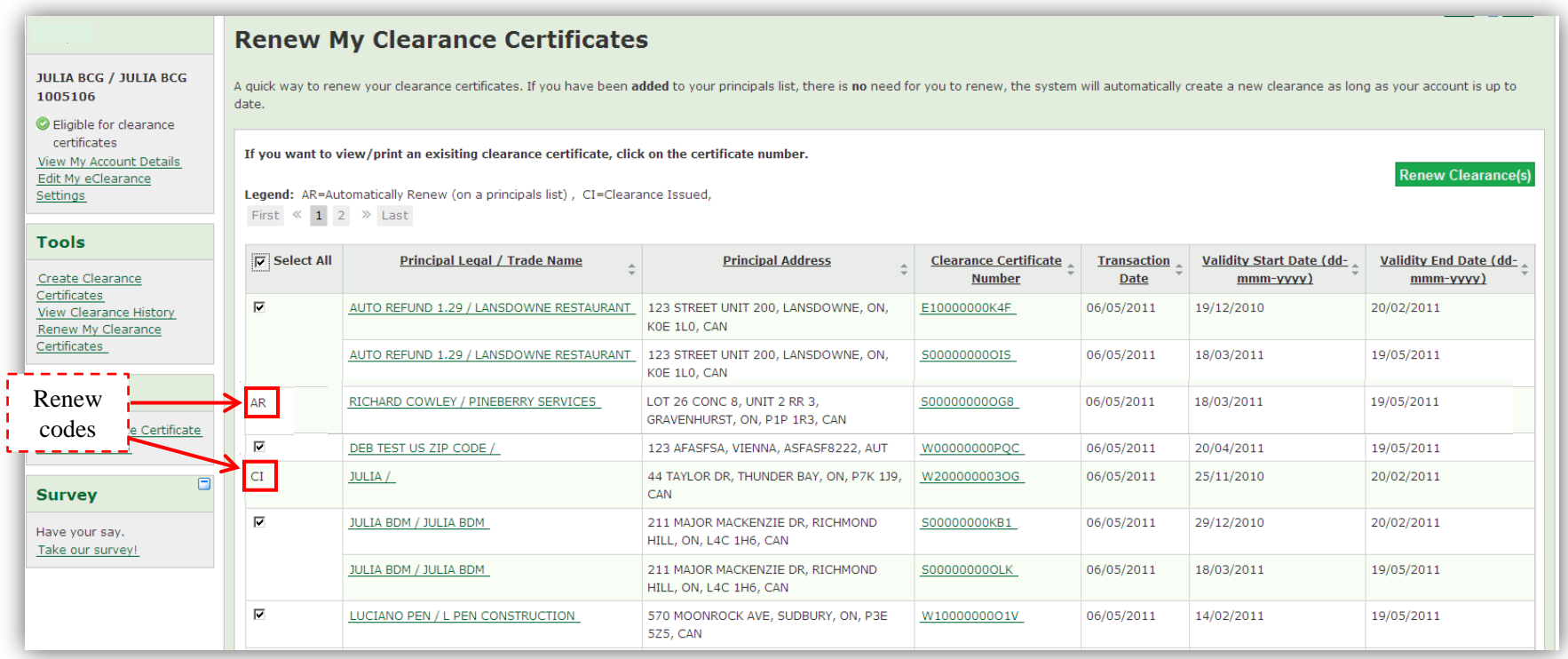

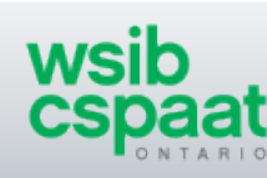

3) Once the appropriate principals are selected, simply click **Renew Clearance(s).**

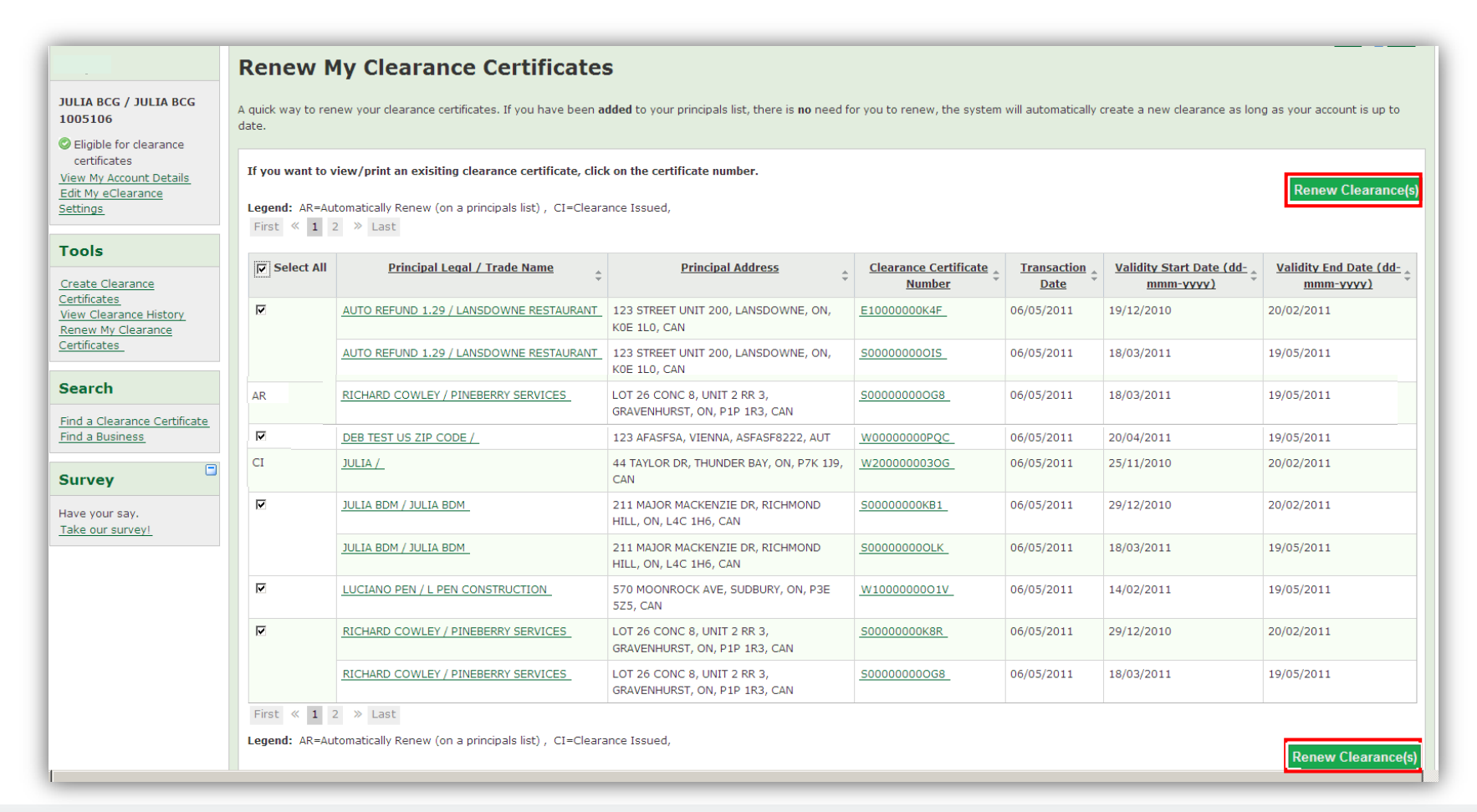

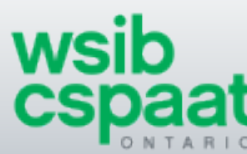

4) The renewed clearances are now listed on the Clearance Generation Result page. Save these clearances to your computer by selecting the **Save as PDF** or **Save as Multi-page PDF** link and if required print from the PDF file.

#### **Other Print Options:**

- To simply print the Clearance Generation result page, select **Print.**
- To print one clearance, click on the clearance number and select **Save as PDF**. Remember you can also print individual clearances from the **Renew Clearance** page or your **History** page by selecting the clearance number.
- 5) Click **Back to Renew List** to see the updated renew codes and to renew more clearances if necessary.

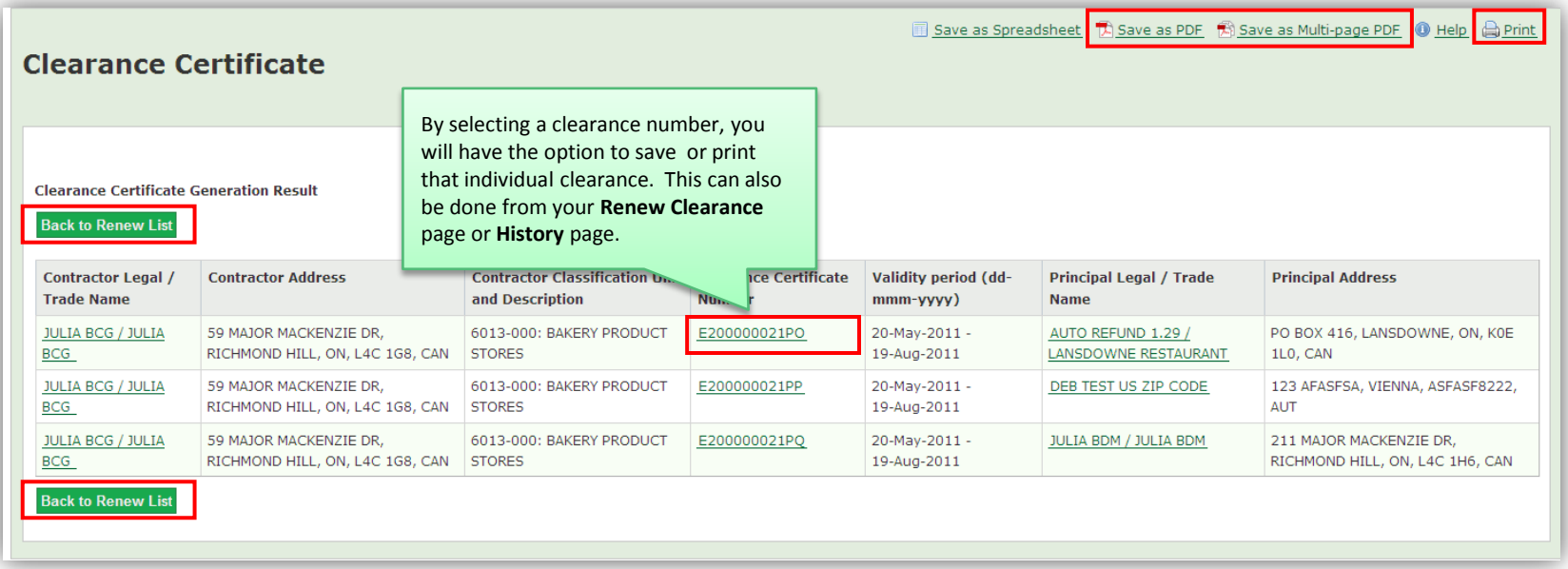

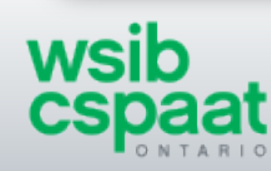

6) The renew codes have been updated with a 'CI' code for the clearances just renewed. If you have more than one page of principals then navigate through the other pages to renew clearances from those pages, following the same steps as above.

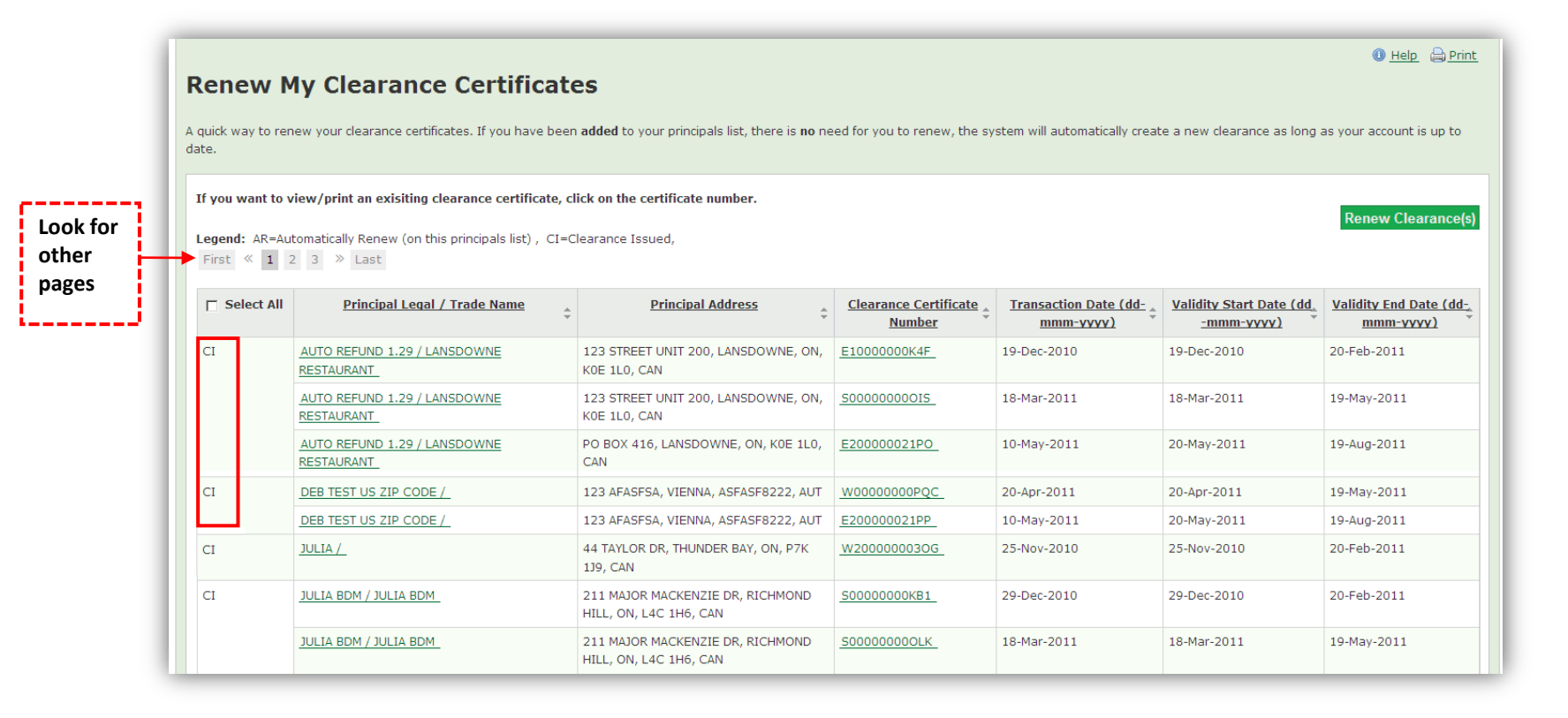

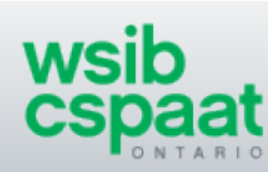